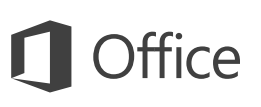

#### Hızlı Başlangıç Kılavuzu

OneNote 2016'da yeni misiniz? Temel bilgileri edinmek için bu kılavuzu kullanın.

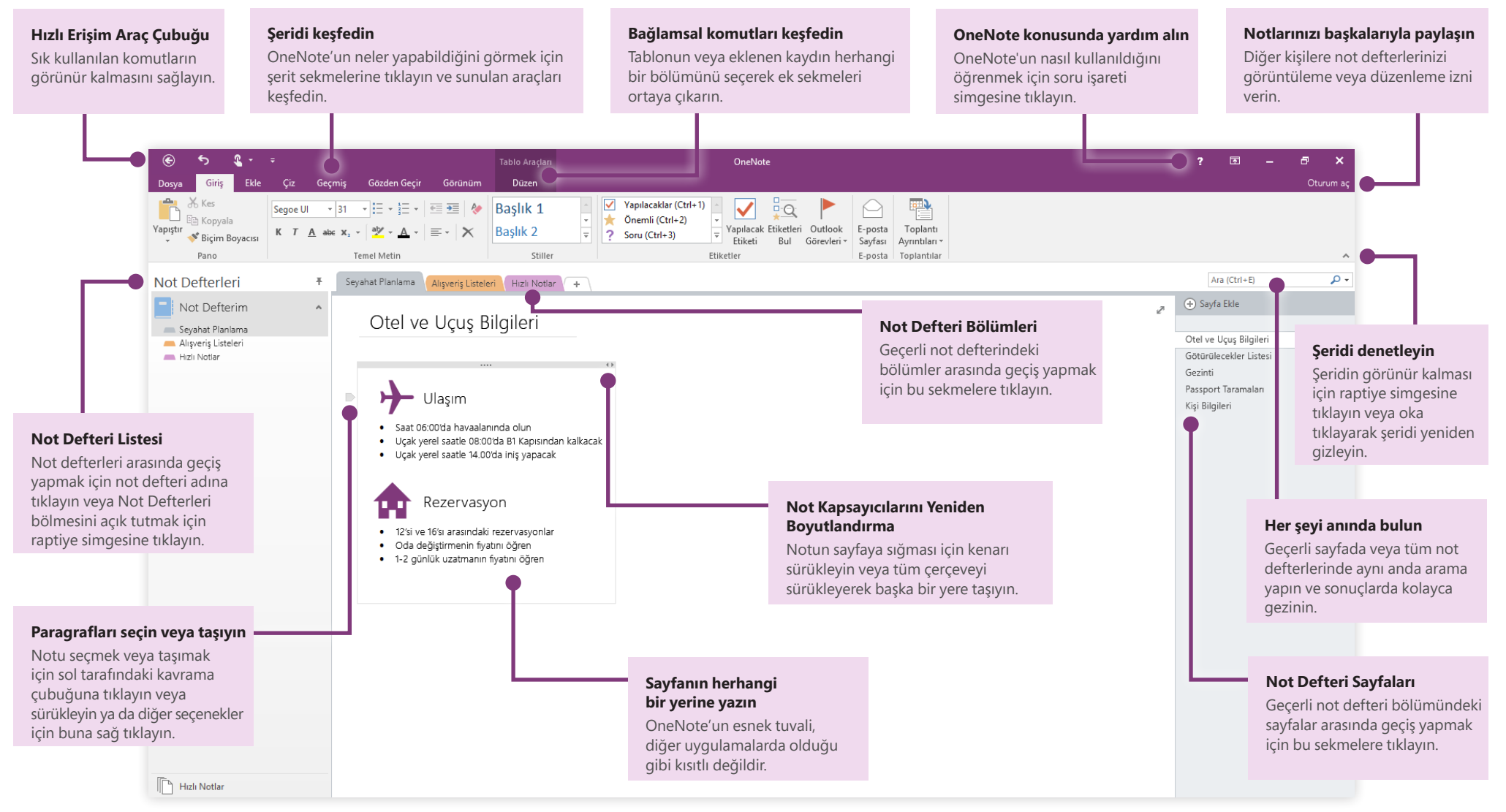

#### Notlarınıza her yerden erişim

Notlar, planlar ve fikirler bir sabit sürücüde sıkışıp kalırsa ne işe yarar? Bilgisayarınızda OneNote'u ilk kez başlatırken ücretsiz Microsoft hesabınızla oturum açarak, tüm not defterlerinizin elinizin altında olmasını sağlayın. Gittiğiniz her yerde eşitlenmiş olarak çalışabilmeniz için, tercih ettiğiniz cihazların tümüne yönelik ücretsiz bir OneNote uygulaması bile vardır.

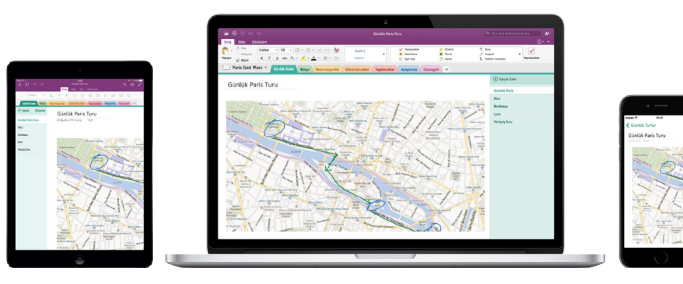

### Kaydetme konusunda endişelenmeyin

OneNote, yaptığınız değişikliklerin tümünü siz çalışırken otomatik olarak kaydeder; böylece çalışmanızı kaydetmek zorunda kalmazsınız. Uygulamayı kapattığınızda veya bilgisayarınız uyku moduna geçtiğinde bile, notlarınız her zaman kaydedilmiş durumda olur ve siz de bıraktığınız yerden devam edebilirsiniz. OneNote'un değişikliklerinizi en son ne zaman eşitlediğini görmek için, **Dosya** > **Bilgi** > **Eşitleme Durumunu Görüntüle**'ye tıklayın.

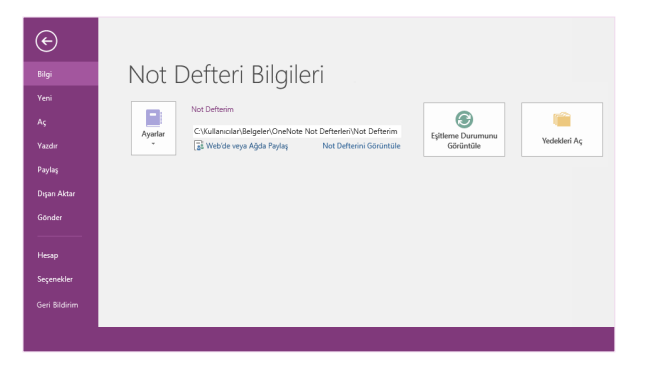

## Kağıdınız hiç tükenmesin

OneNote, geleneksel kağıt not defterlerinin sınırlamalarından kurtulmanızı sağlar. Yeriniz dolduğunda, hemen daha fazla yer açabilirsiniz.

Geçerli bölümde yeni sayfa oluşturmak için, sayfa sekmeleri sütununun en üstünde **(+) Sayfa Ekle** düğmesine tıklayın. Ayrıca, herhangi bir sayfa sekmesine sağ tıklatıp sonra da **Yeni Sayfa**'ya tıklayabilir veya klavyenizde Ctrl+N tuşlarına basabilirsiniz.

Geçerli not defterinde yeni bölüm oluşturmak için, bölüm sekmesi çubuğunun sağ tarafında üzerinde artı işareti **[+]** olan küçük sekmeye tıklayın ve ardından **Yeni Bölüm**'e tıklayın.

OneNote'u ilk kez başlattığınızda, sizin için **Hızlı Notlar** bölümü içeren, varsayılan bir not defteri oluşturulur. Ama **Dosya** > **Yeni**'ye tıklayarak, istediğiniz konular ve projeler için dilediğiniz sayıda ek not defterini kolayca oluşturabilirsiniz.

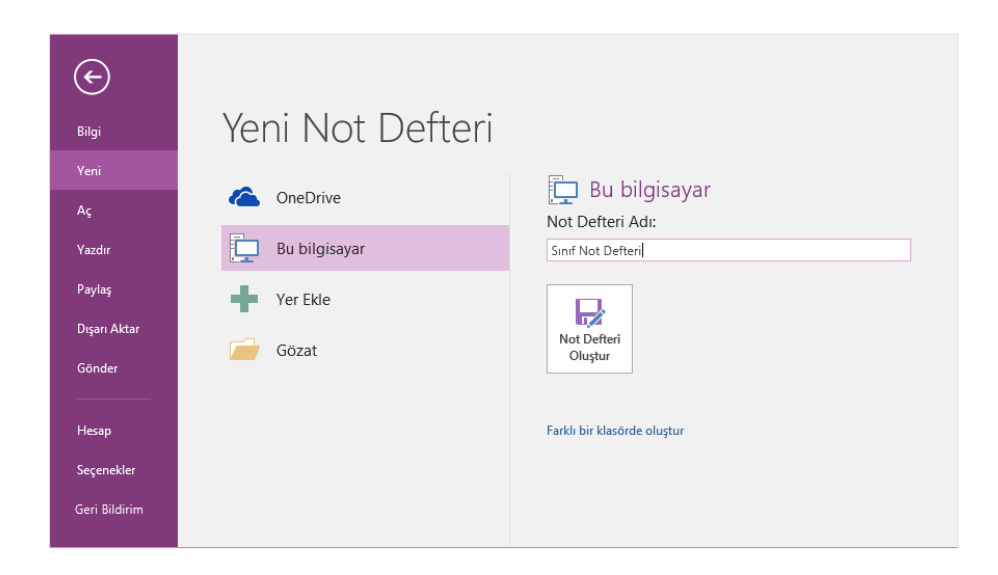

Yeni not defterlerini yerel sabit sürücünüzde oluşturabileceğiniz gibi, bunları ücretsiz OneDrive hesabınızda depolayarak notlarınızın her zaman, tüm cihazlarınızda erişilebilir olmasını da sağlayabilirsiniz. Tercih size kalmış!

### Önemli notları etiketleyin

**Giriş** sekmesindeki Etiketler galerisi, seçili notların görsel olarak önceliğini belirlemenizi veya bunları kategorilere ayırmanızı sağlar. Etiketli notlar, önemli eylem öğelerinizi izlemeniz veya yapılacaklar listelerinizde tamamlanan görevleri işaretlemeniz gerektiğini anımsatan simgelerle işaretlenir.

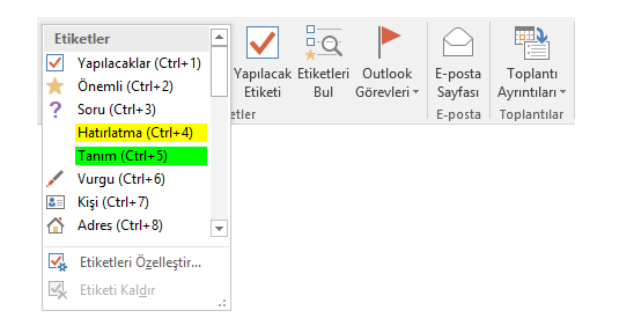

#### Wiki stilinde köprüler oluşturun

Belirli bölümlere veya sayfalara bağlantılar oluşturarak, not defterinizi işlevsel bir wiki'ye dönüştürün. Bağlantının işaret edeceği bölümün veya sayfanın sekmesine sağ tıklayın. Sonra, **Bölüme Bağlantı Kopyala**'ya veya **Sayfaya Bağlantı Kopyala**'ya tıklayıp bağlantıyı istediğiniz yere yapıştırın.

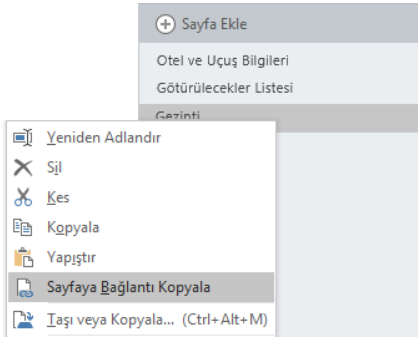

## Bilgileri tablo halinde düzenleyin

Bir elektronik tablo aşırı yüklü hale geldiğinde, bilgilere anlam kazandırmak için basit OneNote tablolarını kullanın. Bir sözcük, tümcecik veya sayı yazarak yeni metin satırı başlatın ve ardından Sekme tuşuna basarak bir sonraki sütunu oluşturun. Yeni satır oluşturmak için Enter tuşuna basın. Alternatif olarak, şeritte **Ekle** > **Tablo**'ya tıklayarak da tablo çizebilirsiniz.

Tablonuz oluşturulduktan ve seçildikten sonra, şeridin **Tablo Araçları** sekmesindeki komutları kullanın veya tablonuzun herhangi bir bölümüne sağ tıklayarak aynı **Tablo** seçeneklerini görüntüleyin.

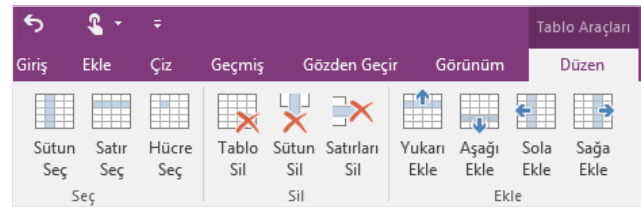

#### Resimlerden metin kopyalayın

OneNote, resimlerdeki metinleri tanıyabilir. Herhangi bir sayfada, okunaklı metin içeren bir resim (örneğin, bir makbuzun cep telefonuyla çekilmiş fotoğrafı) ekleyin, resme sağ tıklayın, **Resimden Metin Kopyala**'ya tıklayın ve kopyalanan metni istediğiniz yere yapıştırın.

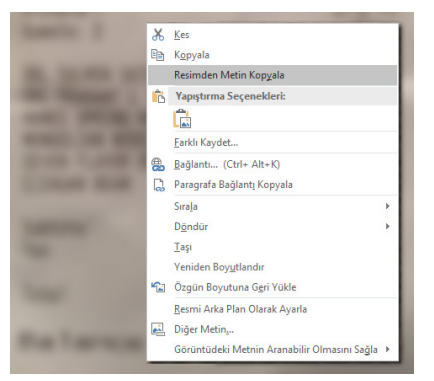

## Notları başka kişilerle paylaşın

OneNote'ta, diğer kişileri geçerli not defterindeki bilgileri görüntülemeye veya düzenlemeye davet etmeyi seçmediğiniz sürece, bulut tabanlı not defterleriniz özel kalır. Diğer kişilerle birlikte çalışmaya başlamak için, **Dosya** > **Paylaş**'a tıklayın ve ne yapmak istediğinizi seçin.

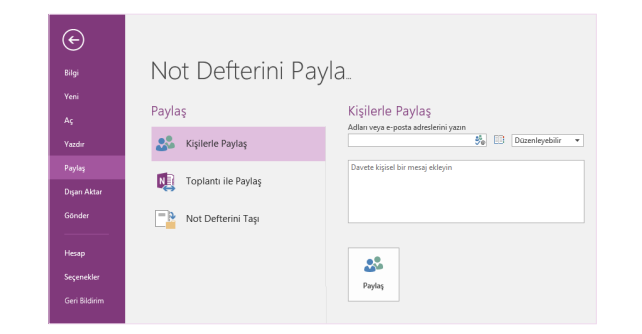

## Diğer Hızlı Başlangıç Kılavuzlarını edinin

OneNote 2016, Office 2016'nın yeniden tasarlanan uygulamalarından yalnızca biridir. Sevdiğiniz diğer uygulamaların yeni sürümlerine yönelik ücretsiz Hızlı Başlangıç Kılavuzlarımızı indirmek için **<http://aka.ms/office-2016-guides>** adresini ziyaret edin.

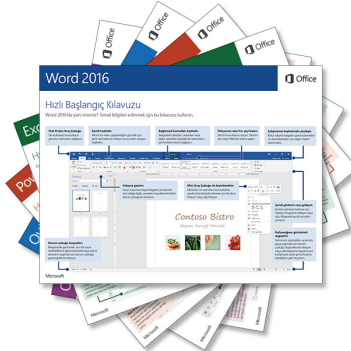

#### OneNote konusunda yardım alın

OneNote 2016 Yardım penceresini açmak için şeridin sağ üstündeki **?** simgesine tıklayın. Burada, anahtar sözcükler veya tümcecikler girerek OneNote özellikleri, komutları ve görevleriyle ilgili yardım arayabilirsiniz.

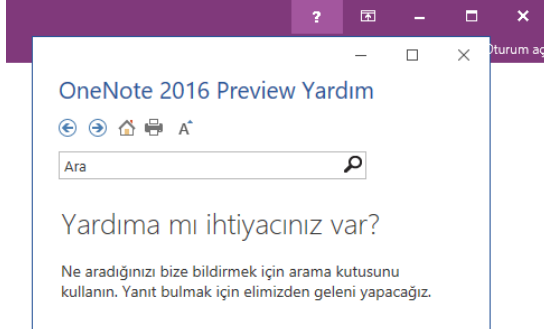

## OneNote için sonraki adımlar

#### **Office 2016'daki yenilikleri görün**

OneNote 2016'da ve diğer Office 2016 uygulamalarında sunulan yeni ve geliştirilmiş özellikleri keşfedin. Daha fazla bilgi için **<http://aka.ms/office-2016-whatsnew>** adresini ziyaret edin.

#### **Office 2016 ile ilgili ücretsiz eğitimlere, öğreticilere ve videolara ulaşın**

OneNote 2016'da sunulan özelliklerin ayrıntılarını öğrenmeye hazır mısınız? Ücretsiz eğitim seçeneklerimizi keşfetmek için **<http://aka.ms/office-2016-training>** adresini ziyaret edin.

#### **Bize geri bildirim gönderin**

OneNote 2016'yı sevdiniz mi? Uygulamanın geliştirilmesi konusunda bizimle paylaşmak istediğiniz fikirleriniz var mı? Önerilerinizi doğrudan OneNote ürün ekibine göndermek için **Dosya** menüsünde **Geri bildirim**'e tıklayın ve istemleri izleyin. Teşekkürler!